## **Online Free & Reduced Lunch Application / Solicitud de almuerzo gratis o a precio reducido en línea**

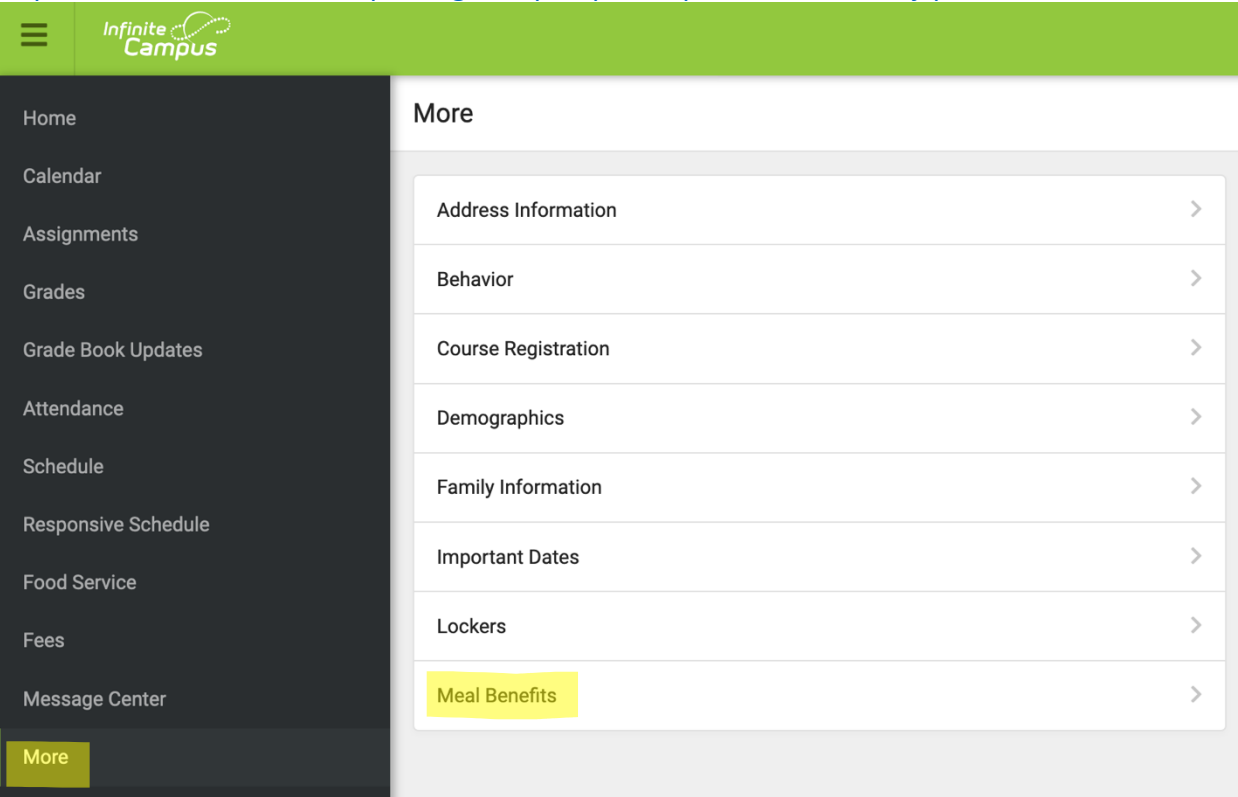

## https://necloud1.infinitecampus.org/campus/portal/parents/madison.jsp

- Log onto the Infinite Campus Parent Portal
- Select **More** on the left
- Select **Meal Benefits**
- **•** Double click Meal Benefits Application
- Complete Steps  $1 12$
- **Submit** and **sign**
- Application goes to the Madison Public School office to be processed.
- Once the application is processed, you will receive a letter letting you know if you are approved for free/reduced or denied.
- **You may also see your results online**
- Inicie sesión en Portal para Padres de Infinite Campus
- Seleccione **Más/More** a la izquierda
- Seleccione **Beneficios de comidas/Meal Benefits**
- Haga doble clic en **Solicitud de Beneficios de Comidas/Meal Benefits Application**
- Complete los pasos 1 a 12
- **Enviar/submit** y **firma/sign**
- La solicitud va a la oficina de las Escuelas Públicas de Madison para ser procesada.
- Una vez que se procese la solicitud, recibirá una carta que le informará si se le aprueba gratis/a precio reducido o se le niega.
- **También puede ver sus resultados en línea.**

## **Reviewing your results online / Revisando sus resultados en línea**

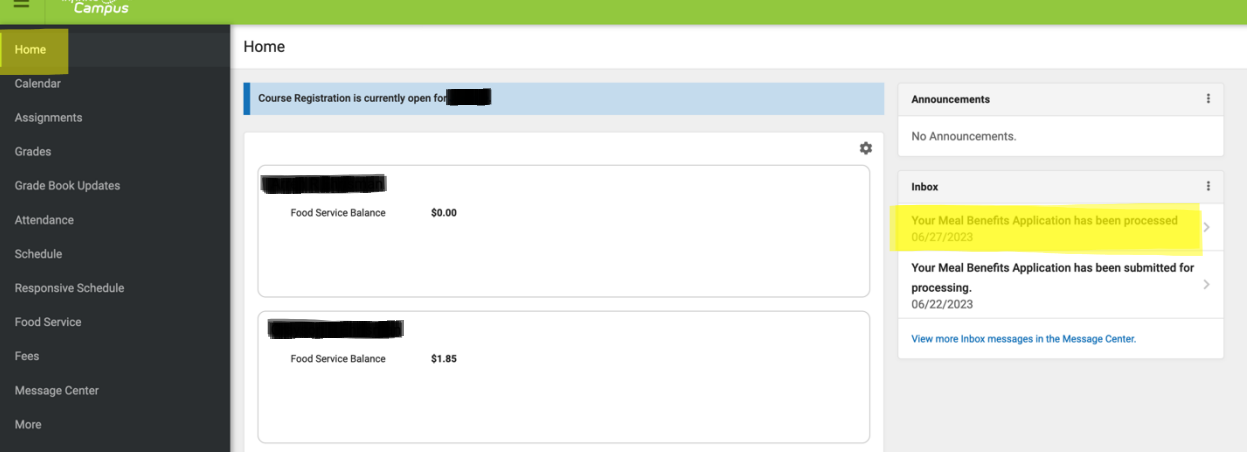

- Select **Home** on the left
- Double click Your Meal Benefits Application has been processed > under Announcements
- **•** Select Print Letter
- Seleccione **Home** a la izquierda / Home
- Haga doble clic en **Su Solicitud de Beneficios de Comidas ha sido Procesada >** en Anuncios / **Your Meal Benefits Application has been processed**
- Seleccione **Imprimir carta**/**Print LeIer**